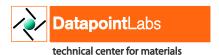

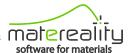

## Matereality Tips & Tricks

## Create CAE Master Material files for use in HyperWorks

- 1. Open your Matereality CAE Models library
  - a. Select CAE material model files you want to use
  - b. Click the Altair HyperWorks button to export the selected items as a zip file
  - c. Save the zip file to your computer and extract all files
  - d. Run the **Import into HyperWorks** batch file included in the zip file
  - e. Give the library a name, and select the folder that contains your HyperWorks Master Material models
- 2. View your Master Material model files within the HyperMesh Organize browser

Now you can assign the material to a part and select the desired solver to complete your analysis.